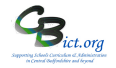

## **Set up the NC Key Stage 2 2022 markbook - copying the assessment plans for data entry**

- 1. Go to **Modules** > **Assessment** > **Assessment Planning >** click + next to **Templates** folder > click + next to **Key Stage** folder > click + next to **2022** folder
- 2. Select **NC Key Stage 2 2022** template name and click **Copy** (*top grey bar)*
- 3. Click **My Assessment Plans** to embolden it and then click on **Create new folder** icon > enter **KS2 2022** as the **name** for the folder and click **OK.**
- 4. Ensure new folder **KS2 2022** is selected (in bold) and in the *Save As* box, remove the (1) at the end of the markbook name so it is left as **NC Key Stage 2 2022 >** click **OK**. *Your copy of the NC Key Stage 2 2022 markbook will be located within your KS2 2022 folder*

## *Now assign pupils and staff to the markbook*

- 5. Click *on the Edit icon*  $\oslash$  and click on the *Enrolled Groups* tab
- 6. Click the **Add an Enrolled Group** icon  $\pm$  and you should see the default class list with the teacher names linked to each class.

## **Select the appropriate option below:**

**> If you have more than one class** in Year 6, select the Year 6 class(es) - *you can use CTRL & Click to select more than one class* - and click **Add** for each one selected – then go to step **7.**

**> If you have one class only** in Year 6, go to step 7 to assign the year 6 group only

**> If you have one mixed Year 5/6 class**(es), then go straight to step 7 and assign year group instead of classes so that Year 5 pupils will not appear in this markbook.

**> If you have more than one mixed Year 5/6 class**, then you need to select specific student groups for the Year 6 children in the classes. *[If groups not yet set up, see \*\*\* below]*

*If these student groups are already set* up for Integris assessment markbooks > change the *Enrolled Group Type* field to **Student Group** and select **Assessment** in the *Group Type* field. Select the appropriate Year 6 class groups from the list and click **Add**. Then close the window. Proceed with point 7 below to assign the year group.

- 7. Change the *Enrolled Group Type* field to **Year Group** and select **Year 6** and click **Add.** *Now check the users for each Markbook. Markbooks assigned to Year 6 will not have users assigned.*
- 8. Click on the markbook > click Markbook Users  $\&$ <sup>+</sup> icon (*these will be staff users given the Assessment role* ) > select the users who **need access** to the markbook selected (use **Ctrl for** multiple users) > and then click **OK.**
- 9. Then click **Save** when you have finished.
- 10. To check that your users have access to the markbook, go to **Modules** > **Assessment** > **Markbook** > click the plus symbol next to **My Markbooks** and search for the **NC Key Stage 2 2022** *markbook(s) in your own folder OR open the 'Other Users' folder and check in their folders to ensure they have this Markbook listed.*

To Open a Markbook, select the Markbook and click **CODEC 2014** Open icon to view it

## \*\* Student Groups –

*Set up student groups for Year 6 pupils* > Go to **General** > **Groups** > select **Assessment** in *Group Type* (you can set this up in General > Parameters> Group Types first) > click **Add Group** and name it according to year group plus class name followed by academic year e.g. Y6 Owls 21-22, Y6 Penguins 21\_22 etc. Then click Add Pupils button to add the pupils to this group by selecting Year Group 6 and the class name.

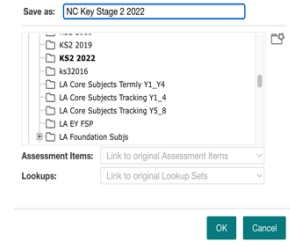